# Color Printing Instructions User's Manual

Version 1.2

December 4, 2023

## **Table of Contents**

| 1. | Introd | luction                                                   | 1   |
|----|--------|-----------------------------------------------------------|-----|
|    | 1.1.   | Purpose of this Manual                                    | . 1 |
|    | 1.2.   | Color Printing Mechanism                                  |     |
| 2. | Color  | Printing (Operation of Client PC)                         |     |
|    | 2.1.   | Color Printing Flow                                       |     |
|    | 2.2.   | About Color Printers                                      |     |
| 3. | Color  | Printing (Print Output Operation at Release Station)      |     |
|    | 3.1.   | About the Release Station                                 |     |
|    | 3.2.   | Login to the Release Station (Using Student ID Card)      |     |
|    | 3.3.   | Login to the Release Station (Enter User ID and Password) |     |
|    | 3.4.   | Job Operation at Release Station                          |     |
|    | 3.4.1. | ·                                                         |     |
|    | 3.4.2. |                                                           |     |
|    | 3.4.3. |                                                           |     |
|    | 3.4.4. | -                                                         |     |
|    | 3.4.5. |                                                           |     |
|    | 3.4.6. | ·                                                         |     |
|    | 3.4.0. | Logout                                                    | U   |

## 1. Introduction.

#### 1.1. Purpose of this Document

This document describes the procedures for printing in color in the 2023 education and research system environment.

# 1.2. Color Printing Mechanism

The on-demand method is used for the color printing mechanism.

# 2. Color Printing (Client PC Operation)

#### 2.1. Color Printing Flow

To print in color,

- (1) Printing operation (sending a job) to a color printer on a client PC
- (2) Print output operation of jobs temporarily stored on the server at the release station

The two-step operation requires the following two steps.

If you just perform the same printing operation from a client PC to a monochrome printer in the classroom, The job is only sent to and temporarily stored on the server, and no actual print output is generated. The job will be deleted after one day. If a job is deleted, no print points are consumed, Printing points are not consumed when a job is deleted.

# 2.2. About Printers that Support Color Printing

The operation for color printing on a client PC (sending a job) is no different from the normal printing procedure. When printing, select a color printer that is common to the entire campus and perform the printing operation.

On the education and research system client PCs, the monochrome printer for the PC classroom is automatically mounted according to the PC classroom where the login was made, but at the same time, a color printer called "Color (common to all campuses)" is also mounted.

The actual printing output can be output from any color printer in the location indicated by the printer name.

Actual printout can be done from any color printer at the location indicated by the printer name.

For details, please refer to "3. Color Printing (Printing and Output Operations at the Release Station)" starting on page 6.

# 3. Color Printing (Print Output Operation at Release Station)

## 3.1. About Release Station

The "Release Station" a device for processing color print output, is installed at each color printer location.

For color printing, you will need a User ID (login to a PC on campus) to use the "Release Station".

(ID) and password, select a print job that has been sent in advance from the list, and then use the actual print job.

print output.

"Release Station"

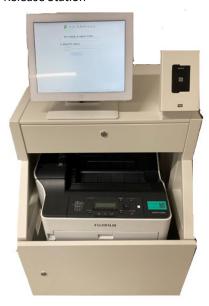

# 3.2. Login to Release Station (Using Student ID Card)

Please hold your student ID card over the IC card reader at the release station.

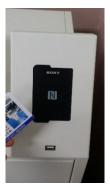

Upon successful reading, the information is automatically entered and the login is complete.

(→ Go to "3.4. Job Operation at Release Station" on P3)

# 3.3. Login to the Release Station (Enter User ID and Password)

You can also log in to the Release Station by directly entering your User ID (the ID you use to log in to your campus PC) and password.

Touch the "ユーザ名" field on the " Release Station" login screen.

User ID (ID to log in to a campus PC) and password using a screen keyboard Please enter the

When you have completed the form, touch [ログイン].

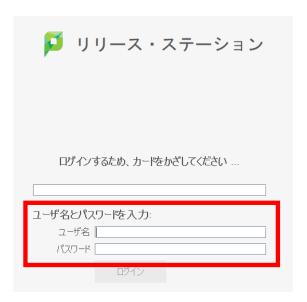

# 3.4. Job Operation at the Release Station

# 3.4.1. Display of Job List

Once logged in, the screen displays a list of jobs that have been submitted in advance.

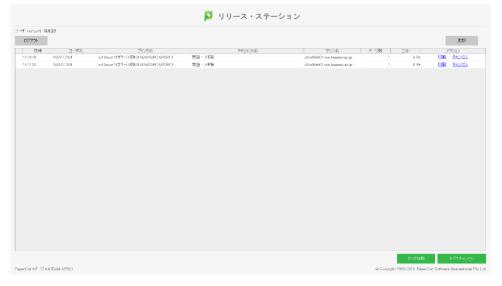

## 3.4.2. Printing out a Job

In the "アクション" column of the job for which you want to print output from the displayed job list. [Tap the "印刷" link.

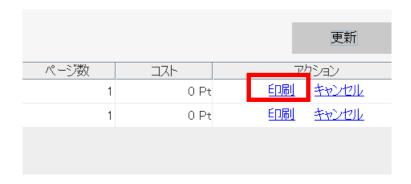

The printer name field changes to "(printer name) を実行中...".

When the printer is successfully added to the queue and the print instruction operation to the actual color printer is completed, the color printer

Print output is started in the order in which jobs are accepted on the actual machine, and the job list on the release station is displayed.

Jobs that have printed output are automatically deleted.

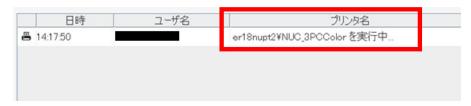

At this time, if the client PC is logged in, a pop-up will appear indicating that printing is complete.

# 3.4.3. Cancel Job

If you want to cancel a job displayed in the job list, such as if you accidentally sent a job multiple times, tap the "キャンセル" link in the "アクション" column.

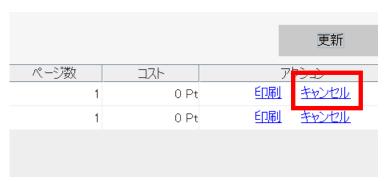

Click "はい" when a confirmation dialog box for job cancellation is displayed.

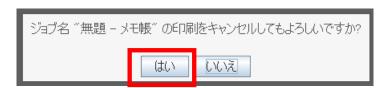

In the job list, the "アクション" column changes to "キャンセル中…". The "Action" column will change to "キャンセル中…" in the job list.

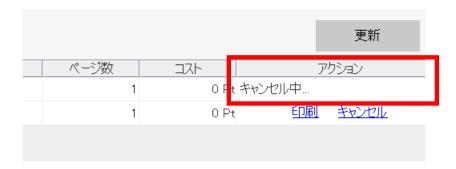

The job will be deleted and the corresponding print job will no longer appear

in the list list.

If you are logged in to the client PC at the time of cancellation, a pop-up message "~Sent" will appear as usual, but the actual points will not be consumed.

(This is because, according to the specifications, points are converted due to cancellation after the job is submitted.)

# 3.4.4. Batch Printing Output of Multiple Jobs

In cases where multiple jobs have been sent from a client PC to print several files in color at once, the job list on the release station shows the multiple jobs sent.

These can be printed out at once by clicking "すべて印刷".

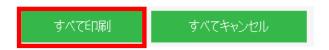

[Click "すべて印刷" and click "はい" when the confirmation dialog box appears.

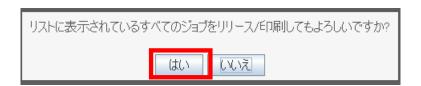

Once the Action column of the Job List has all [キューへ追加中…] operations executed at once, the Cancel operation cannot be performed. Once the "Add to queue..." operation is executed, the cancel operation cannot be performed.

## 3.4.5. Batch Deletion of Multiple Jobs

As with batch printout, batch deletion of sent jobs is also possible.

Click "すべてキャンセル" in the upper right corner of the job list screen.

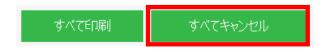

Click "はい" when the confirmation dialog box appears.

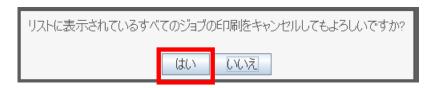

The "アクション" column of the job list changes at once to [キャンセル中...]. and the job is deleted.

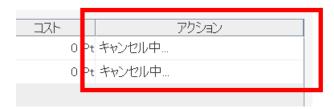

## **3.4.6.** Logoutt

You can log out by clicking [ログアウト] in the lower right corner of the job list.

Also, if no operation is performed for a certain period of time, the user is automatically logged out.

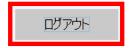

(Reference) How to print monochrome with a color printer

Monochrome printing is possible by specifying "B&W" when setting up printing on a color printer. In this case, monochrome printing points (1pt per page) will be consumed

and above